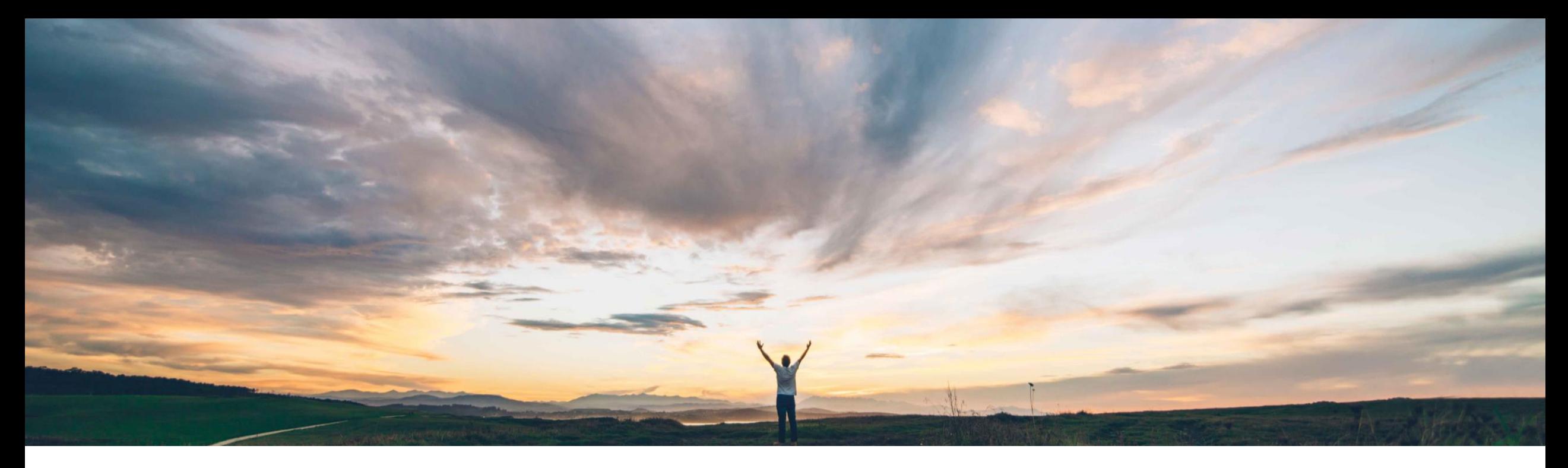

#### SAP Ariba

# 機能の概要 新規補充オーダー作成前のサプライヤによる計画補充数量の共有を可能に

Margherita Monni/Sourabh Kothari、SAP Ariba 一般提供予定: 2020 年 11 月

CONFIDENTIAL

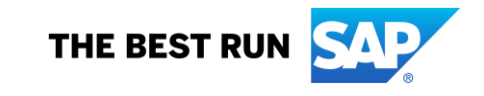

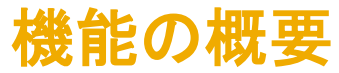

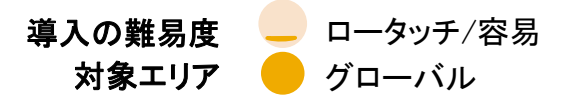

#### 今までの課題

- 現在、補充オーダープロセスでサプライヤが共有 できるのは補充オーダー作成時の計画補充数量 のみとなっています。
- ▶ バイヤーは、補充オーダーを作成する前にサプラ イヤから長期計画用の計画補充と短期的な実行 用の計画補充に関する情報が共有され、両方の 数量を確認できるようになることを求めています。

#### SAP Ariba で問題解決

この機能を使用すると、サプライヤが補充オーダー 作成時の計画補充数量を個別に共有できるようにな ります。

#### 主なメリット

この機能により、サプライヤが補充オーダー作成時の計 画補充数量を個別に共有できるようになるため、長期的 な計画と短期的な実行の両方についてバイヤーと計画 担当者の可視性が向上します。

#### 対象ソリューション

SAP Ariba Supply Chain Collaboration SAP Ariba サプライヤ管理在庫アドオン

#### 関連情報

この機能は、該当するソリューションを使用している すべてのお客様に対して自動的に有効になります が、お客様が設定する必要があります。

#### 前提条件と制限事項

サプライチェーンコラボレーション向け在庫アドオンで利用 できます。

- ▶ この機能を使用すると、サプライヤは新しい補充オーダーを作成する前に、計画補充数量を共有することができま す。
- ➢ サプライヤはこれを、長期計画を目的として行うことも、短期実行を目的として行うこともできます。
- ➢ サプライヤが [サプライヤ管理補充の詳細] ページからデータ送信を行うことを選択すると、補充メッセージが生成さ れてバイヤーに送信され、バイヤーが数量を確認できるようになります。

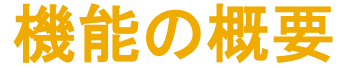

### サプライヤインターフェイスの変更点

- ✓ この機能により、[計画] → [計画コラボレーション] ページからアクセス可能な計画補充品目の詳細ページに [データ を送信] ボタンが追加されます。このボタンは、バイヤーが計画設定で [サプライヤが計画補充を送信することを許可 |する] を [*はい*] に設定している場合にのみ表示されます。
- ✓ [データを送信] にアクセスするには、[補充オーダーの作成] ボタンの右側に追加される下向きの矢印をクリック します。
- ✓ 計画補充品目に数量を追加して 「データを送*信*」 ボタンをクリックすると、追加した数量が製品補充メッセージでバイ ヤーに送信されますが、補充オーダーは送信されません。製品補充メッセージは、[送信トレイ] → [製品補充] ペー ジで確認することができます。
- ✓ 複数の品目がある場合は、各品目を個別に処理するのではなく、ファイルをアップロードして処理することができま す。[アップロード/ダウンロード] → [アップロード] → [ファイルのアップロード] ページにおいて、[種類] フィルタで [補 充] を選択すると、この機能により [補充データの送信] ラジオボタンが追加されます。 このボタンを選択すると、補充 オーダーを送信するのではなく、Excel ファイルをアップロードして計画補充数量を転記することができます。

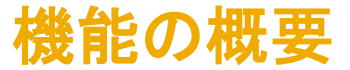

### バイヤーインターフェイスの変更点

- ➢ この機能により、[計画] → [計画コラボレーション] → [計画設定] → [サプライヤの割り当て] ページに以下 の設定が追加されます。
- ➢ [サプライヤが計画補充を送信することを許可する] [はい/いいえ] オプションが追加されます。
- ▶ この設定は、[計画補充] キー数値の数量変更に影響します。

### 機能の概要

# 説明: 新規補充オーダー作成前のサプライヤによる計画補充数量の共有を可能に

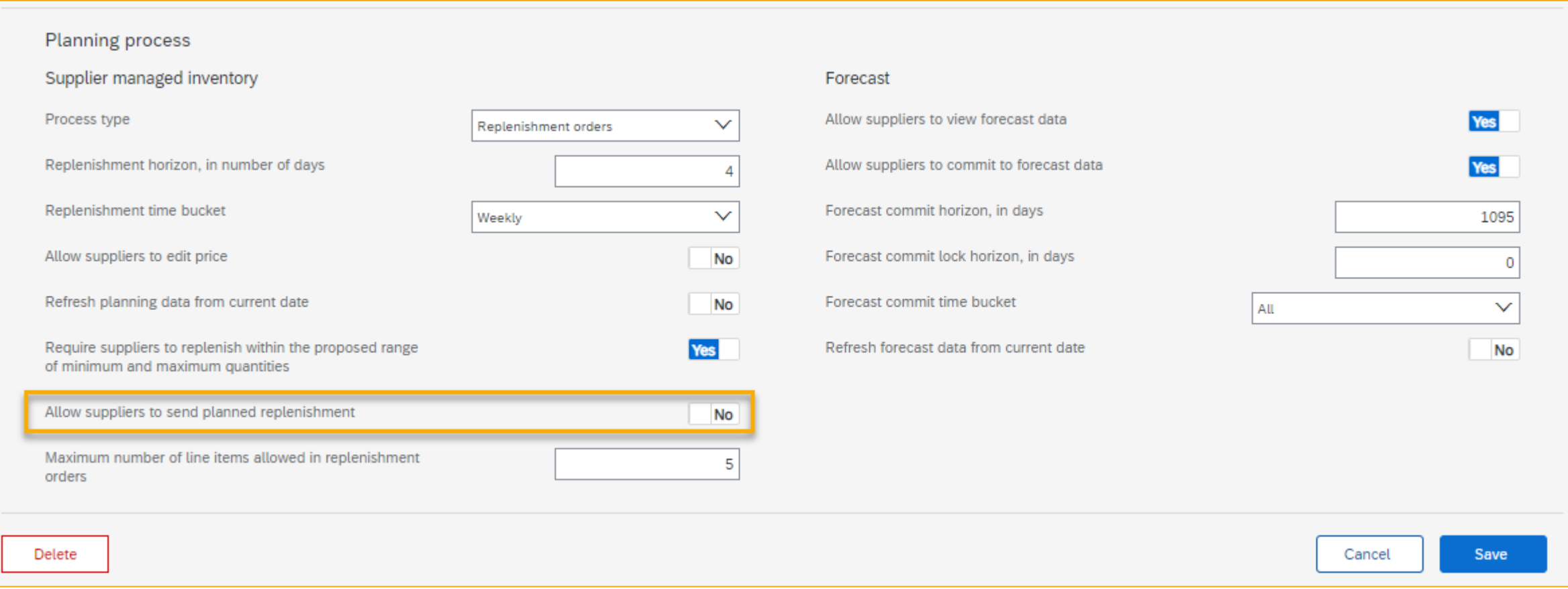

### 機能の概要

# 説明: 新規補充オーダー作成前のサプライヤによる計画補充数量の共有を可能に

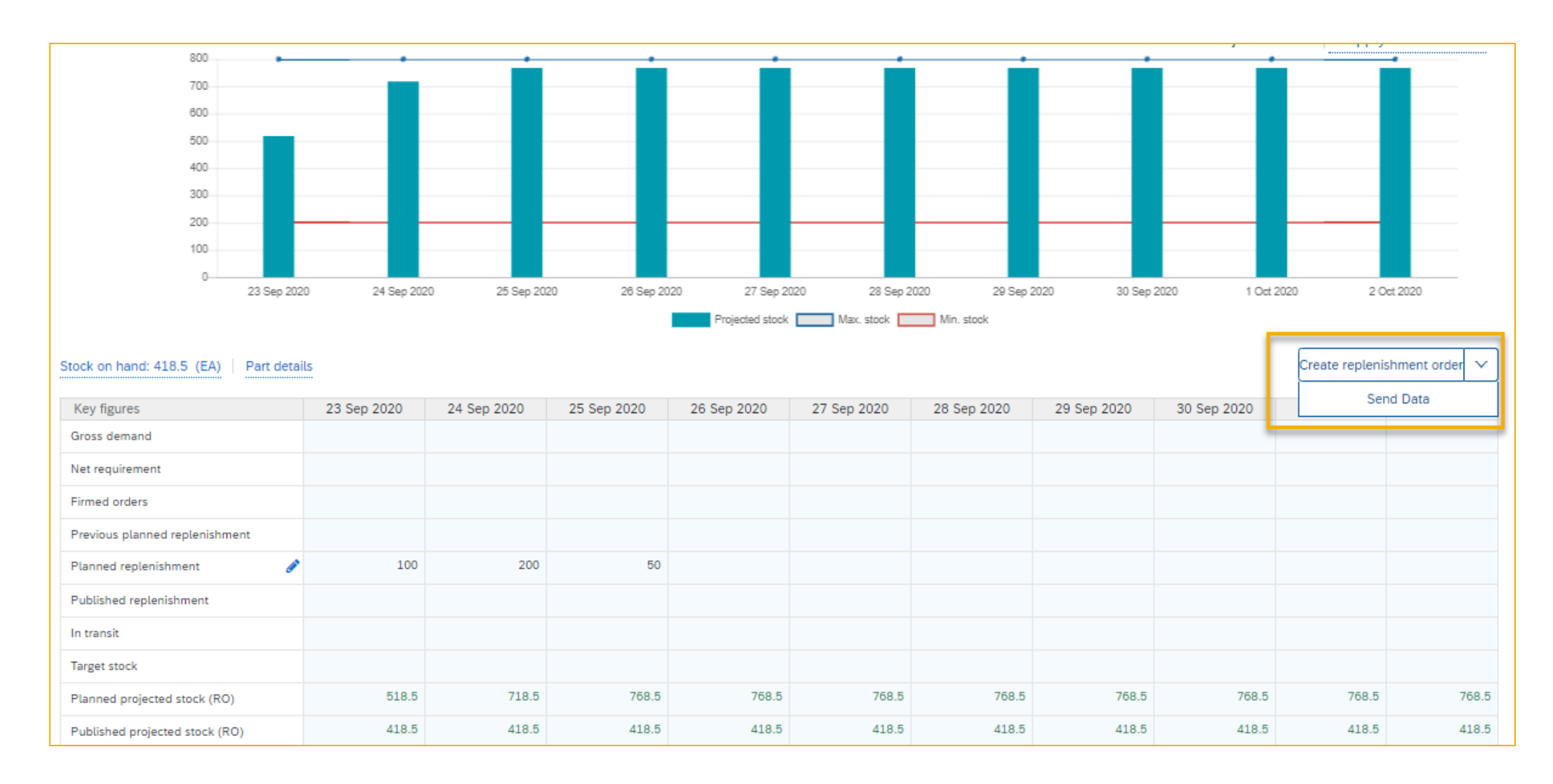